You need to follow the below VPN settings in order to have access to Izmir University of Economics resources off-campus.

- 1- VPN Connection on IOS Operating System (IOS Tablets/Phones):
  - You will need Apple Store application to make a VPN connection.

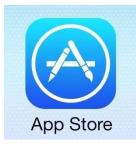

- Enter Apple Store type in "Capsule" to find the application.

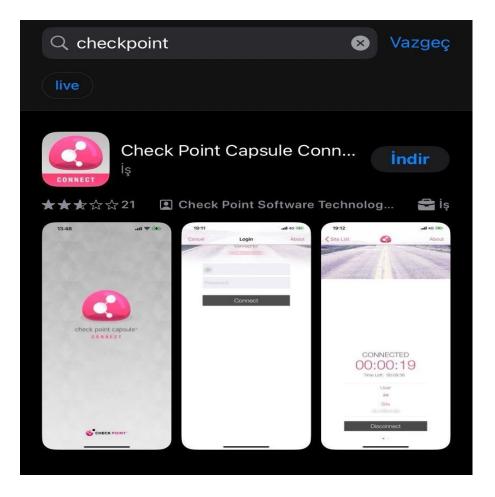

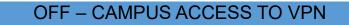

- Install the "Check Point Capsule Connect" application on your phone/tablet.

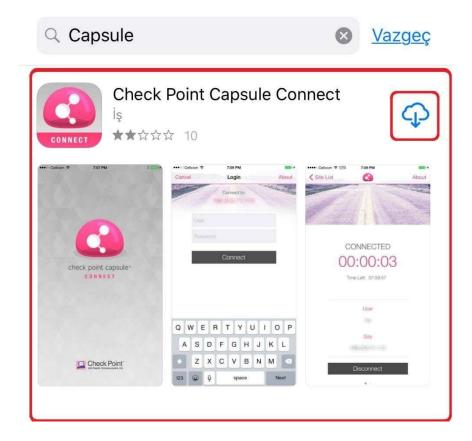

Run the application.

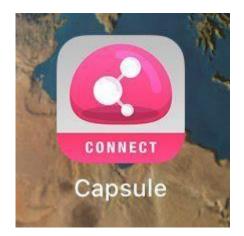

- After you run the application, select "Manual Connection" on the screen opened.

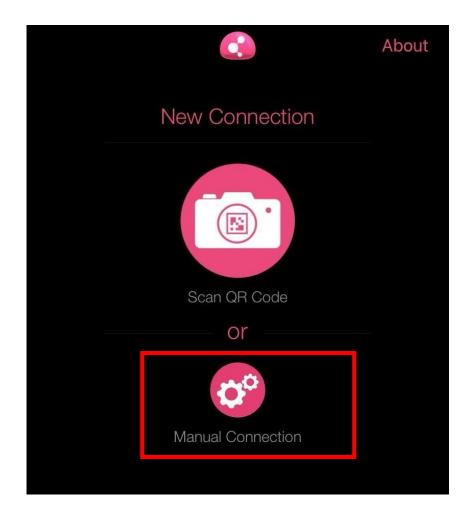

- Type in "vpn.izmirekonomi.edu.tr" in the "Server Name" section on "Manual Connection" screen. Click on "Create".

| K New | Connection                                                                              | Abou |
|-------|-----------------------------------------------------------------------------------------|------|
|       | Your Network Capsule Cloud                                                              |      |
|       | Manual Connection                                                                       |      |
|       | vpn.izmirekonomi.edu.tr                                                                 |      |
|       | vpn.izmirekonomi.edu.tr                                                                 |      |
|       | Create                                                                                  |      |
|       | If this information is not available to you please<br>contact your system administrator |      |

- Click on "Allow" after you click on "Create" button on the screen opened.

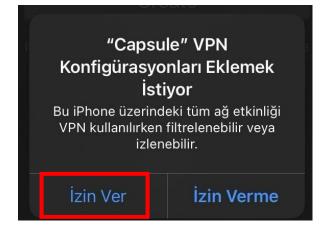

- Next, click on "Trust".

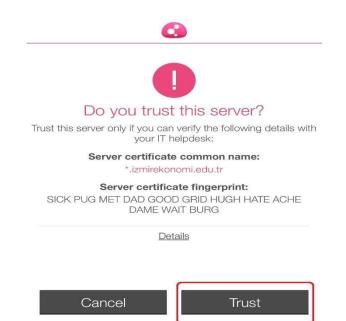

After you click on "Trust" select "Standard".

| Authentication              | Done |
|-----------------------------|------|
| CHOOSE AUTHENTICATION REALM |      |
| Username_Password_the_realm |      |
| Standard                    | >    |
|                             |      |

- Once you selected "Username and Password", installation is completed. Click on the VPN, and enter your EkoID and EkoID on the page opened.

| <b>&lt;</b> E | Back Authentication        |   |
|---------------|----------------------------|---|
| CH            | OOSE AUTHENTICATION METHOD |   |
|               | Username and Password      |   |
|               | Certificate                | > |
|               | RSA SecurID                | > |
|               | Challenge Response         |   |

| Canve | Login                   | Ablaud |
|-------|-------------------------|--------|
|       | Connect to:             |        |
|       | vpn.izmirekonomi.edu.tr |        |
|       | User name               |        |
|       | Password                |        |
| 7     |                         |        |
|       | Connect                 |        |
|       |                         | 3      |

- Once you entered your Ekoid and Ekoid password, VPN connection is successful.

| CONNECTED<br>00:00:04<br>Time Left: 07:59:55 |  |
|----------------------------------------------|--|
| User                                         |  |
| byurdakul                                    |  |
|                                              |  |
| vpn.izmirekonomi.edu.tr                      |  |
|                                              |  |
| Disconnect                                   |  |